# **SIEMENS**

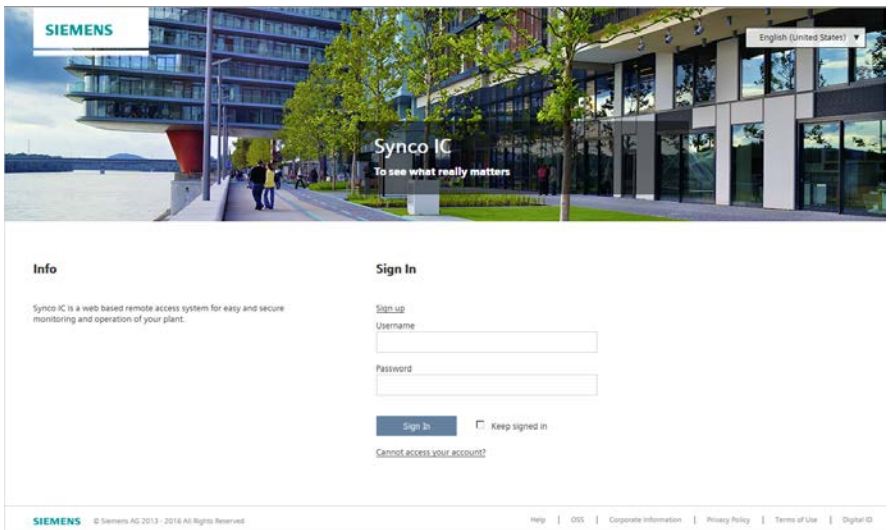

# Synco IC

# Remote Access for OZW772 and OZW672

User Guide

# <span id="page-1-0"></span>Legal note

This guide includes notes that must be followed to prevent damage to property. Notes dealing only with damage to property use the signal word NOTE and an exclamation point. Legal note concept

They are depicted as follows:

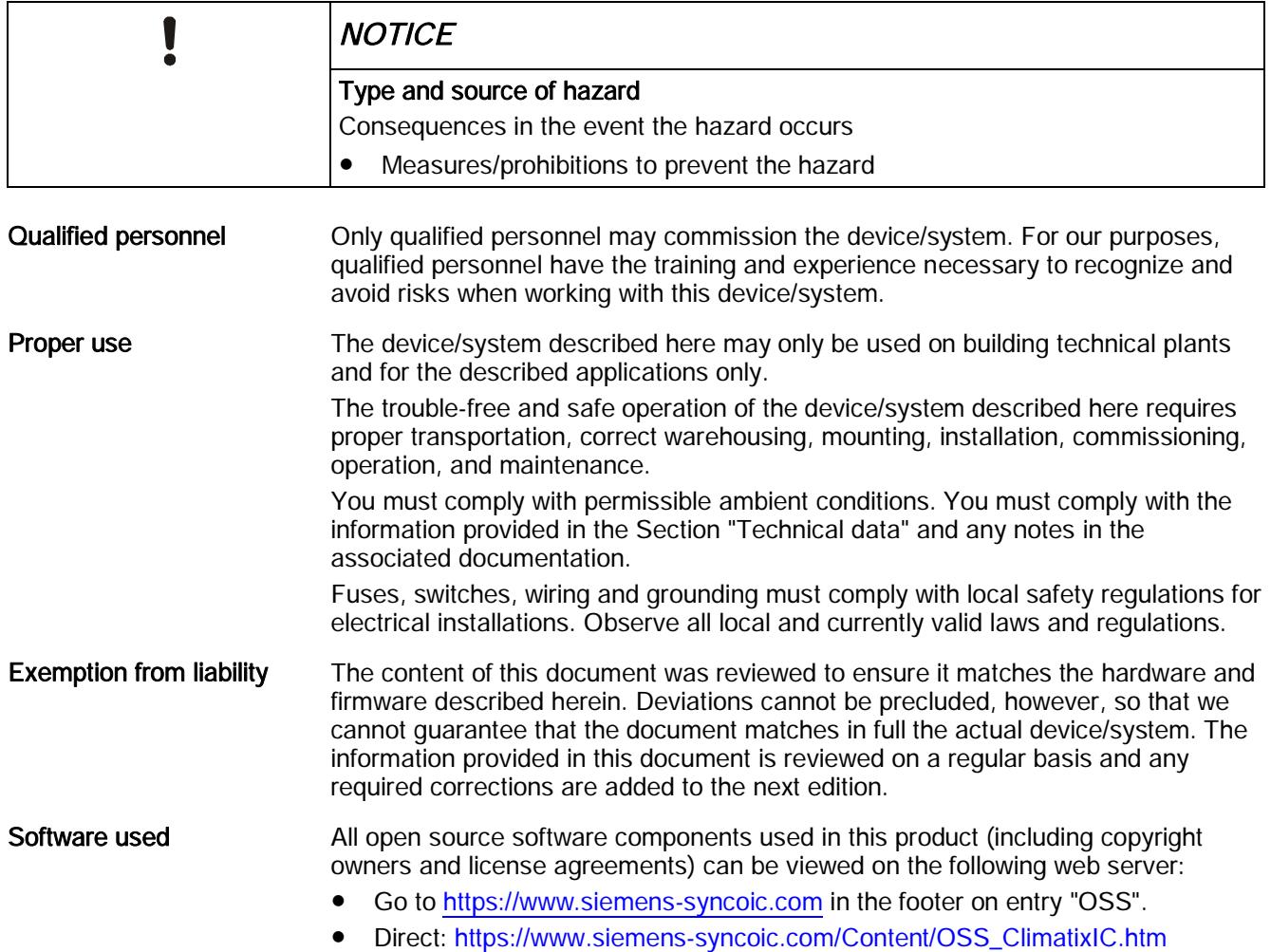

## <span id="page-2-0"></span>Cyber security disclaimer

Products, solutions and services from Siemens include security functions to ensure the secure operation of building automation and control, fire safety, security management, and physical security systems. The security functions on these products, solutions and services are important components of a comprehensive security concept.

Drafting, implementing and managing a comprehensive and up-to-date security concept, customized to individual needs, is nevertheless necessary, and may result in additional plant- or site-specific preventive measures to ensure secure operation of your site regarding building automation and control, fire safety, security management, and physical security. These measures may include, for example, separating networks, physically protecting system components, user training, multi-level defensive measures, etc.

For additional information on security as part of building technology and our product, solution and service offerings, please contact your Siemens sales representative or project department. We strongly recommend to always comply with our security advisories on the latest security threats, patches and other related measures.

<http://www.siemens.com/cert/en/cert-security-advisories.htm>

# <span id="page-3-0"></span>Contents

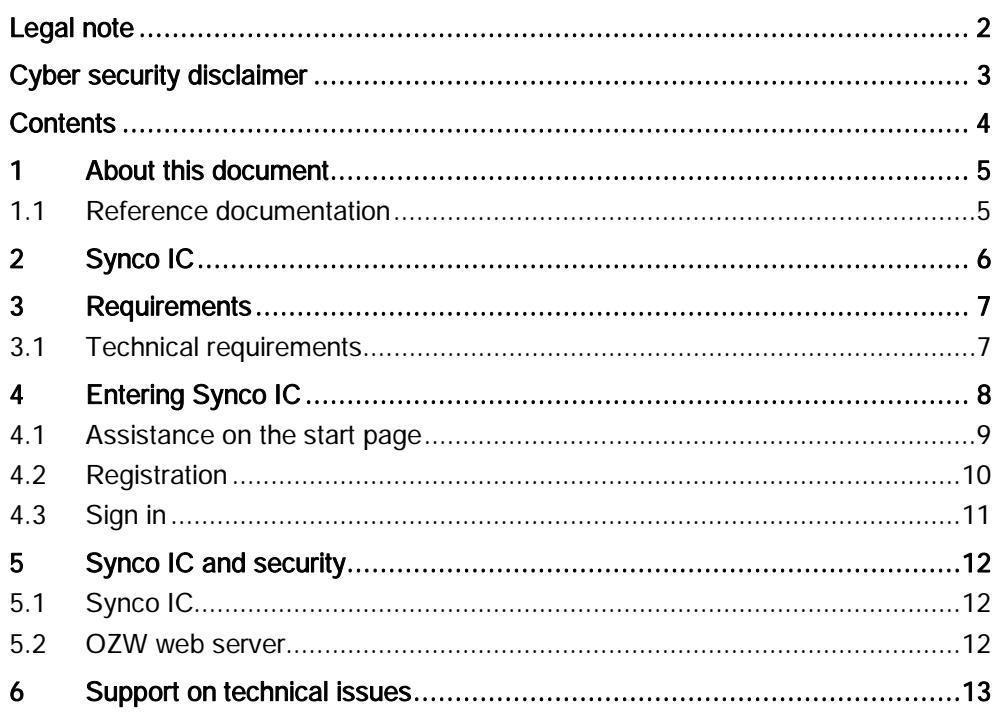

# <span id="page-4-0"></span>1 About this document

## 1.1 Reference documentation

<span id="page-4-1"></span>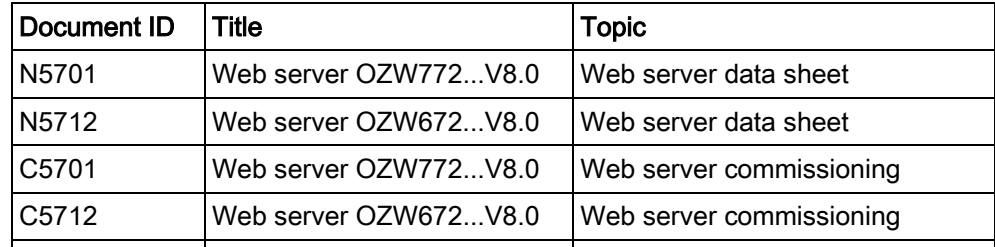

# <span id="page-5-0"></span>2 Synco IC

With Synco IC, Siemens provides simple and secure access to the web server and with it to the HVAC plant.

Synco IC permits remote servicing of the plant at any time (24/7) and from anywhere.

After signing in on the web browser, you access the plant as per plant rights. The portal offers new ways to setup user-defined access (e.g. installers) to plants. Your access point is: [https://www.siemens-syncoic.com](https://www.siemens-syncoic.com/).

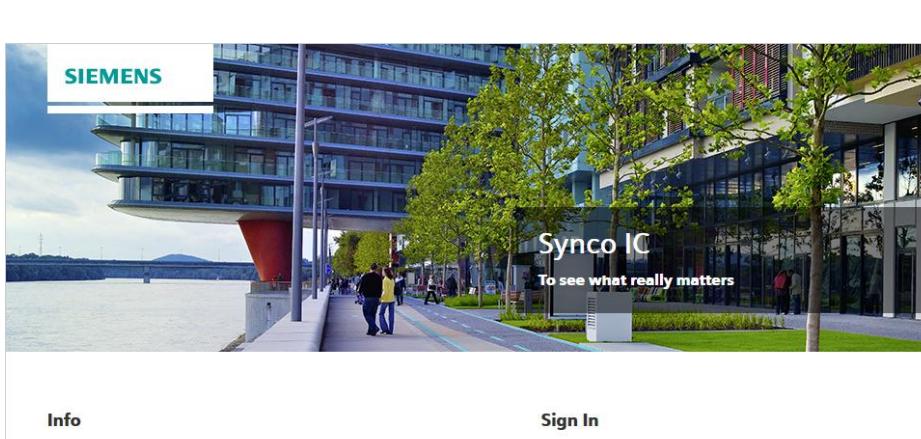

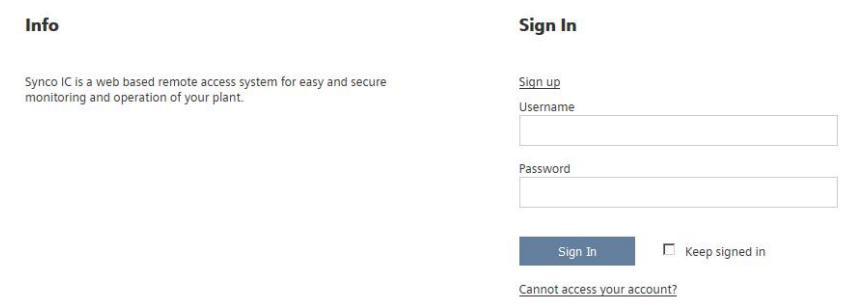

### **Functions**

- Simple and fast set up of Internet access to the plant.
- The plant overview provides a single point for pending alarms and energy savings potential.
- Error messages can be sent by e-mail.
- New ways to manage plants and users via the portal.
- Secure communications thanks to encryption (HTTPS).

# <span id="page-6-0"></span>3 Requirements

## 3.1 Technical requirements

## <span id="page-6-1"></span>Firmware state

- The OZW772/OZW672 web server requires firmware V5.2 or higher.
- Firmware 7.0 is recommended and required to use the Remote Tool Access

## Network connection and online status

- OZW772/OZW672 web server is installed and connected to the Internet. The mounting instructions are included in the packaging.
- OZW is online, if
	- The power LED is flashing green (1 Hz), or
	- The power LED is flashing orange (the energy indicator is active)

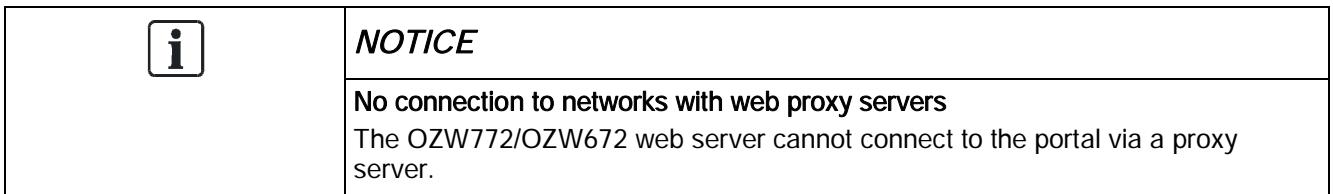

## Web browser

The browser must support HTML5.

- The latest versions (as of the date of publication for this document) of Google Chrome and Mozilla Firefox have been tested.
- Internet Explorer is no longer supported

# <span id="page-7-0"></span>4 Entering Synco IC

## Requirements for using Synco IC

The following initial steps are required to enter the portal:

- [Registration \[](#page-9-0)→ [10](#page-9-0)]
- $\bullet$  Sign in  $[→ 11]$  $[→ 11]$  $[→ 11]$
- Manage plant data

## Result

- You can access your plant via portal services.
- You can assign other persons (e-mail addresses) a plant role on your plant.

## <span id="page-8-0"></span>4.1 Assistance on the start page

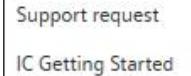

Dashboard SyncolC

### Accessible documentation

- "Support" on the start page provides an introduction.
- A comprehensive help is located in the same place, after login.

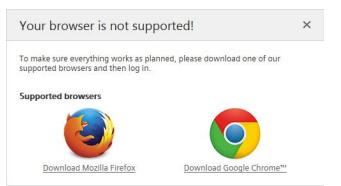

Support

### Information on unsupported browsers

A clear information window indicates that Synco IC was opened by an unsupported browser.

#### Info

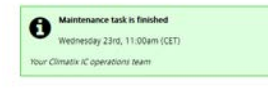

## Central maintenance information from the IC Operations Team

Maintenance and important product improvements are prominently displayed on the start page.

A color code (green, yellow, red) intuitively indicates the relevance of the information. Once logged in, you can access the same information at any time using the Info symbol (upper right). The Info symbol flashes when there is news.

#### Site24x7

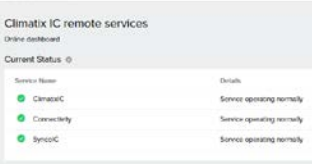

## IC Dashboard

You are investigating an event and want to know whether IC was online at a specific time? The IC Dashboard provides an objective overview whether services are or were available. You can also subscribe to the RSS feed for the service.

### Language Selection

Set the language in the portal navigation ribbon to the right.

## 4.2 Registration

<span id="page-9-0"></span>You must set up a user account to work with Synco IC. The activation key for a OZW772 or OZW672 web server is always required as the first step.

- Go to the following URL to start Synco IC:
	- [https://www.siemens-syncoic.com](https://www.siemens-syncoic.com/) (for Synco controllers and Sigmagyr controllers RVL4.., RVP3.., RVD2..)
- 1. Click "Register" to create a user account the first time you go to the portal.
- 2. Enter a personal e-mail address to use as your contact with the portal.
- 3. Enter the activation key for your OZW772 or OZW672 web server.
- 4. Accept the general terms and conditions.
- 5. Confirm entries with "Sign up".
- 6. NOTICE! You do not receive an e-mail if you are already registered on the portal.

You receive a feedback that the account was created and that the password was sent to the e-mail address.

7. Complete the registration by selecting "Sign in".

## 4.3 Sign in

## <span id="page-10-0"></span>Change password at first sign in

- w You registered on the portal and received an e-mail from the portal.
- 1. On the sign in page of the portal, enter your e-mail address and the temporary password in the appropriate fields and click "Sign in".
	- a You are requested to change the password.
- 2. NOTICE! A secure password consists of at least 8 characters and includes at least one letter and one special character. Create and confirm your secure password.
- 3. Click "Change password" to confirm the change.
- a Your individual password is active and you are now forwarded to an entry mask.

## Secure sign in and out

Note the following functions for sign in/out:

The connection is ended after 30 minutes of inactivity. The web page returns to the sign-in screen.

#### NOTICE! Only the activity on the first tab is registered when working in multiple browser tabs.

- The user account is locked after 5 attempts to enter the password. The user is informed of this and referred to the "Forgot password" function. The function sets a new password.
- For security reasons, a new sign in is required after 24 hours of uninterrupted user activity.

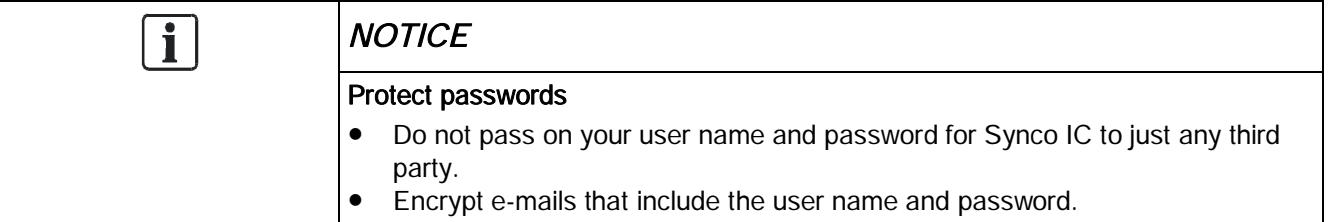

### Forgotten password

Use the "Forgot password" function if you have forgotten your password and following the instructions.

# <span id="page-11-0"></span>5 Synco IC and security

## 5.1 Synco IC

<span id="page-11-1"></span>The portal provides thorough security, e.g. data security, security data storage, and reliable data transportation.

- All connections are encrypted (HTTPS) to prevent tapping into the line and man-in-the-middle attacks.
- Data security as per EU Data Privacy Chapter 5
- Geo-redundant data storage from northern Europe (primary) to western Europe (secondary).

## 5.2 OZW web server

<span id="page-11-2"></span>Web Server is not suitable for connecting directly to the Internet; it must be connected via a Firewall. This type of router typically has a firewall. The firewall must be configured to permit only outgoing connections. Incoming connections must be suppressed.

## <span id="page-12-0"></span>6 Support on technical issues

Please adhere to the following sequence on support issues:

- 1. Contact the supplier of the device or plant.
- 2. If unknown, Siemens provides the following tools:
- Own information via the Download Center: <http://www.siemens.com/dlc>.
- Own information via the Service and Support Portal [https://support.industry.siemens.com](https://support.industry.siemens.com/).
- Submit a support request: [http://www.siemens.com/automation/support](http://www.siemens.com/automation/support-request)[request](http://www.siemens.com/automation/support-request).

Issued by Siemens Switzerland Ltd Building Technologies Division International Headquarters Gubelstrasse 22 CH-6301 Zug +41 58 724 2424 www.siemens.com/buildingtechnologies

© Siemens Switzerland Ltd, 2015 Technical specifications and availability subject to change without notice.